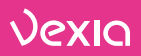

## hey!edu

#### APP MANUAL

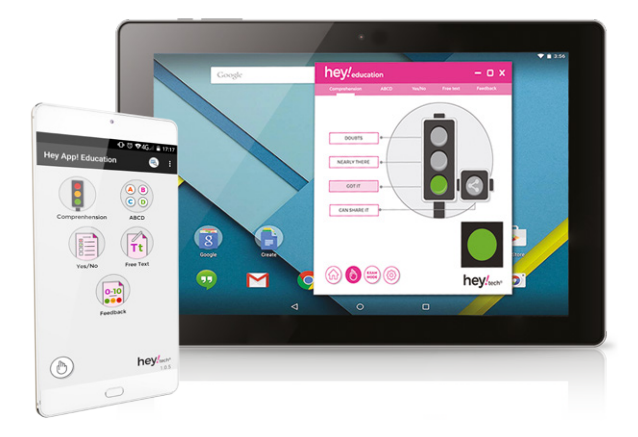

## The latest technology in education without changing devices

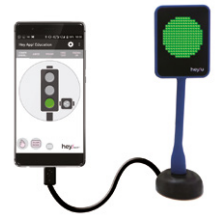

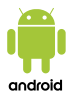

www.vexia.eu

# Índice

## 1. hey!edu® Home Panel

In the main panel of your hey!® application you have direct access to all the hey! modes in a quick and intuitive way:

- Traffic light function
- Quick test with ABCD
- Quick test with YES or NO
- Free text colors
- Feedback

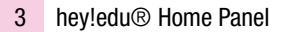

#### hey!® Modes 5

- Installation instructions and usage 10
- Requirements 13
- Recommendations for use 14
- FAQ 15

Let the teacher know that you want to say something or express a doubt by pressing the icon "Ask to speak" at the bottom left on any screen of your hey!® application.

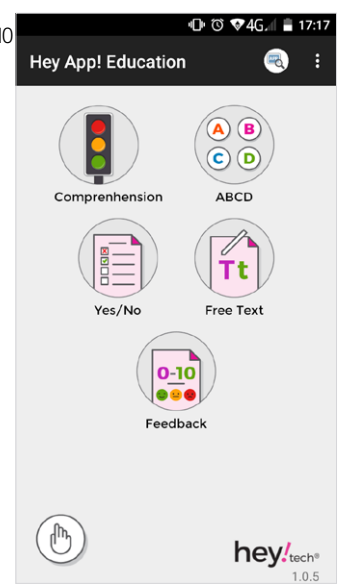

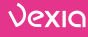

#### \*NOTE hey!® app can be used:

**Stronger** is a tablet (2 in 1) with an integrated hey!® window in the rear panel.

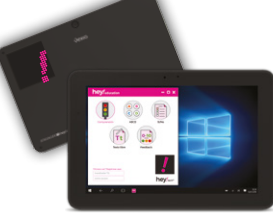

hey!u<sup>®</sup> is an external device that connects to your computer via a USB port (hey! software for Windows, for further information visit our website)

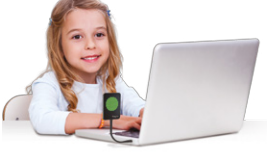

**hey!BYOD**: you can also use hey!edu® by connecting the hey!u® external device to an Android smartphone or tablet that supports OTG technology or that includes a USB port to connect your hey!u

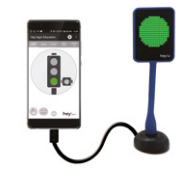

\*Uses Android hey! Software: you will find more information about how to download this from Google Play in the manual

## 2. hey!® Modes

Below you'll discover each and every one of the functions of your hey!® application, which will allow you to use this in the classroom at the beginning, during or at the end of the class according to the objective:

### 2.1. Comprehension Mode

Thanks to this hey! $\circledR$  educational solution, the traffic lights can **gauge** the understanding of each student. Therefore, students will be able to select from 3 different options:

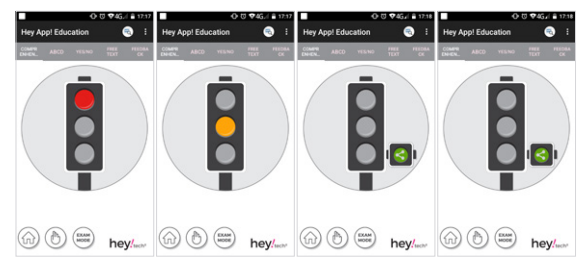

**Red light:** "I have doubts": Students indicate that they have not understood the subject matter.

**Amber light:** "Almost." Students indicate that they have only partially understood the subject matter, but still need some further explanation.

**Green light**: "I have got it". Students indicate that they have understood your explanations. On selecting this option, an additional traffic light will appear with the icon "Share". This option indicates that the subject has been understood so well that it can be explained to the other students.

Vexia

#### 2.2. ABCD Mode

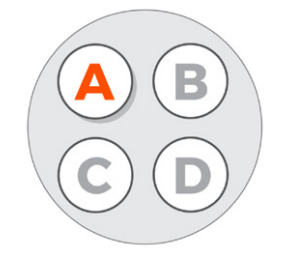

As a complement to the previous function, this combines the level of understanding of your students with a quick response type test, which is displayed on each student's device.

In addition, you can complete the functionality of this mode by selecting the option "Test Mode" for exams or tests, which has already been described above.

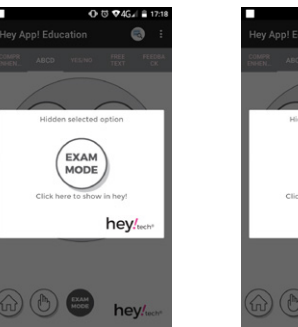

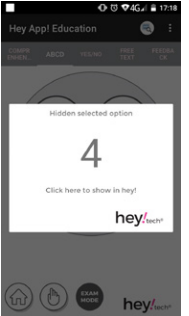

### 2.3. YES/NO Mode

In the same way, you can respond quickly to any questions, with two options: answering "Yes", by selecting the green tick, or to answer "No", selecting the red cross. You can also use the "Test Mode", if necessary.

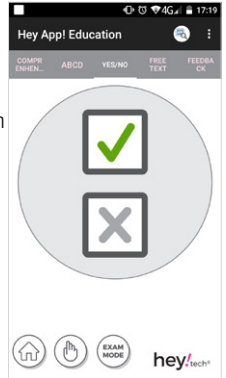

#### 2.4. Free text Mode

With this option students can respond to an open question using the text panel to write in.

Once students have answered, hey!tech will show similar answers in the same color. thus enabling the teacher to check overall understanding at a glance.

In order to show the text, write in the panel and click the "Play" button. To stop the display of the text click the "Stop" button. You can erase the text with the "eraser" button below "Play/Stop".

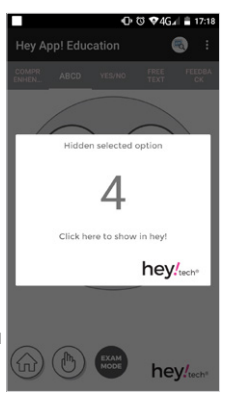

## 2.5. Feedback Mode

Give an evaluation from your hey!® application and show everyone your level of satisfaction!

You can do this by giving a more objective numerical rating or by showing an emoji which indicates your mood on the subject or task.

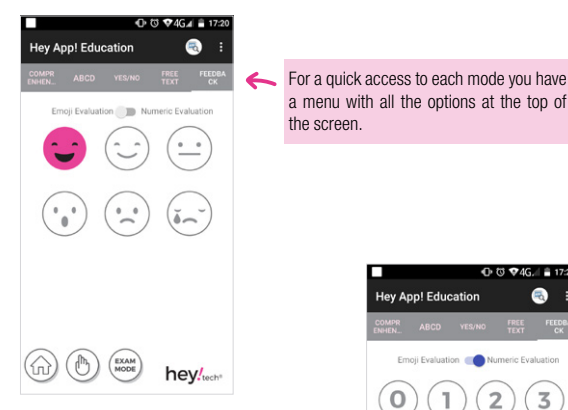

Also, at the bottom of your hey!® application, there are other options that help you enjoy even more functions that make it easy to use.

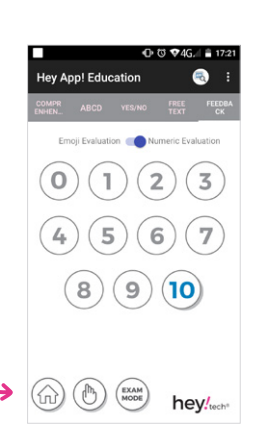

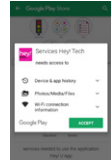

In a school or educational environment, enable or disable the Test Mode on any screen of your hey!® application when you need to. This mode allows you to confirm your answer before it becomes public through the hey!® window. This option is enabled in the "ABCD", "Yes/No" and "Free text" mode.

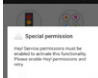

You can always return to the main menu when you click this "Home" icon, which appears on any screen of your hey!® application.

Make it known that you want to say something or express a doubt by pressing this "Ask to speak" icon on any screen of vour hey!<sup>®</sup> application.

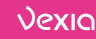

## 3. Instalation instructions and usage

#### Install hey!edu through Google Play Store:

1. Access the Play Store with your Google account, and search for the hey!edu application. You can also download it from your PC to your device by clicking here or by entering the following URL in your web browser:

#### https://play.google.com/store/apps/details?id=com.heytech.heyappeducation

2. Press "Install".

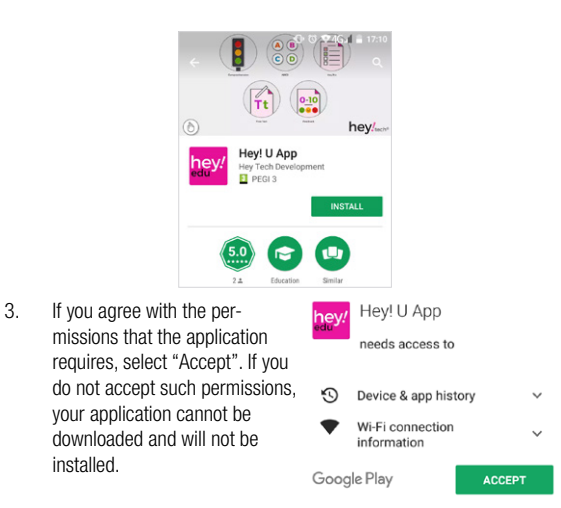

- 4. Once installed, a confirmation icon will appear in the notification bar of your device. Select "Open" to run your application.
- 5. When you run your application for the first time, a pop-up window will appear. It will inform you that it is necessary to install a service for the correct operation. Select "OK" to download and install the service. If you press "Cancel", your application will continue to function, but you will not be able to connect or display information through hey!u, the main function of this service.

#### **Application required**

An additional service must be installed to allow Hev! to run, do you want to install it?

#### **CANCEL OK**

6. You will return to the Play Store, where you must repeat the previous steps in order to download and install the service.

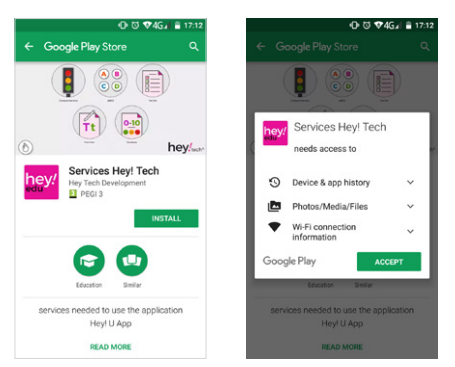

Vexio

7. Finally, connect your hey!u and press "OK" in the pop-up window of the hey! Service that will appear and activate the tab next to the logo of hey!edu. Now, you can show your content through hey!u and start enjoying your app.

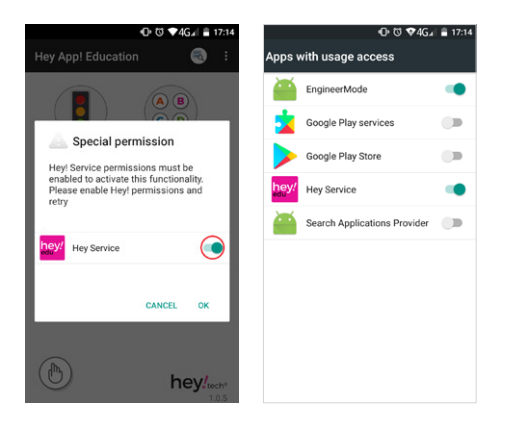

## 4. Requirements

Using your hey!edu application is very easy and intuitive. You just need to make sure you have the following requirements:

1. A device with OTG support (mobile or tablet) or USB port, otherwise the communication between your application and your hey!u device will not be possible.

USB OTG (On-The-Go) technology allows you to connect a USB device to the device's Micro-USB slot, via an OTG cable, which manages this connection.

The majority of Android devices on the market (phones, tablets), do not have a USB port where you can connect your hey!u directly, so you will need this technology to use your hey!u successfully. To find out if your device incorporates this, we recommend the following:

- Check your device's specifications to see if it supports this technology.
- Check the accessories included with your device. If you find an OTG cable, it is because your device supports this technology.
- To confirm the compatibility of this technology, simply connect an OTG cable to the Micro USB slot on your device, and connect a USB stick to the opposite end of the cable.

**2. A Google Play account:** since your app is accessible through the Play Store, you will need a Google account to download the application.

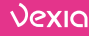

## 5. Recommendations for use

- hey!u device is fully adaptable. You can adjust it, or have it set in a fixed position thanks to its USB cradle.

- hey!edu application is compatible with any version of Android, starting with Android 4.4

- Thanks to the flexible and moldable arm of the hey!u, you can rotate the device at any time to show your status to everyone, but we recommend that you do not twist the hey!u while it is connected to your device, as your USB port may be damaged. If you want to change the position of your hey!u, unplug it from your device, and reconnect it once you have chosen your new position.

- Your hey!u includes a USB 2.0 output to connect it to your device, ensuring a stronger and more stable connection.

- Do not twist the hey!u 360º, in order to keep your flexible arm in a good condition.

# 6. FAQ

#### How do I know if the hey!u is connected correctly?

When you connect hey! U to your device, if the service is running, a message will appear on the screen asking you to allow the application to access the USB. You must press "OK" in order to continue.

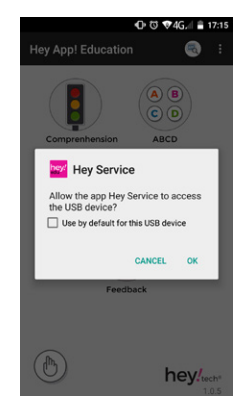

In case this message is not displayed when connecting hey!u, you will need to open the application on your device to force start the connection with hey!u. Additionally you can verify if hey! is working with the visual indicator on hey!u, where some red dots should be visible in the upper left side of your hey!

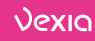

#### Can I disable the app detector?

No, the app detector will always be running on your application, in order to know which application each student is using at real time.

#### Why do vertical lines appear on hey!u?

hey!u indicates, in addition to the application where the user is, other data about your terminal:

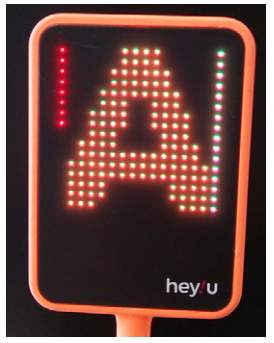

- Red bar in the upper left of the LED: The computer is connected to a WiFi network that is not trusted.
- Green bar at the top left of the LED: The computer is connected to a WiFi network that is trusted.
- Blue bar at the bottom left of the LED: The computer has the airplane mode enabled.
- Yellow bar on the right side of the LED: The application is not maximized. This bar will not be displayed on phones, since the application will always be maximized.

• The yellow bar on the right side of the LED disappears: The application is maximized.

#### Why can't I download and run the application?

D: Your app can be downloaded through Google Play. Please check the following points to ensure that the application downloads successfully:

- Sign in to your Google account: please note that if you do not have a Google account, you will not be able to access the Play Store and therefore, you will not be able to download the application. If this is your case, please touch the Play Store icon in the application menu and select the "Create a new account" option. Then follow the steps of the welcome wizard which will quide you. Once inside the application, type-in the name of the application.

- Review wireless / data connection: the Play Store needs an Internet connection to display its content. You can enable the Internet connection in two ways:

A) Enable the WiFi network on your device: Check that you have connections available around you and that you have access to a WiFi network.

B) Enable 3G / 4G data connection in order to download your application. In case you want to download the application via mobile data, but cannot access it, please contact the technical support of your operator for additional help.

- Accept the permissions required by hey!edu: in case you have rejected the permissions that hey!edu needs to access in order to run, please relaunch the application and accept the popup that contains the necessary permissions For hey!edu to run correctly.

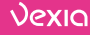

## Why does a hey!Service pop-up appear every time I connect the hey!u?

Android incorporates a multitude of customization systems to better adapt to the needs of each user. One of these is the pop-up window that you will see each time you connect hey!u to your device. By pressing "OK", you will allow the exchange of information between your hey!edu application and your hey!u device, so you can display your content on your external panel to everyone.

## I have connected hey! U to my device and the application does not display anything. What is happening?

In the unlikely event that when you connect hey!u and activate some functionality, no content is displayed, please check the following points in your terminal:

- Ensure that your device is compatible with OTG technology, as explained above. Also ensure that the cable is well inserted into the Micro USB slot and that the USB port of your OTG cable is free from dirt and is in good condition.

- Ensure that you have downloaded and installed the service "hey Service" as explained above.

- Ensure that you have enabled the permissions that hey!u needs in order to display content. If it is not, or you do not know, go to "Settings> Security> Apps with usage access" and check that the service "hey Service" is activated. If it is not activated, simply move the tab to the right and select

"OK" in the popup window that will appear.

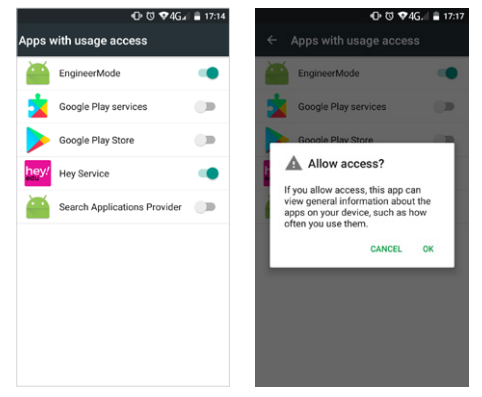

- Restart the service through the settings menu: Disconnect hey!u from your device and go to "Apps> Downloaded> Hey Service". Select "Clear Data" and "Force Stop" options, reconnect the hey!u and accept the execution of the service to check its operation.

 - Close and reopen your hey!edu application to finish any background processes that are interrupting the proper operation of the hey!u.

 - In the event that none of the above works, please contact our technical service for further assistance.

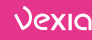

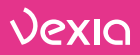

#### APP MANUAL

The latest technology in education without changing devices

android

À,

If you need more information you can contact us: sat@vexia.es

www.vexia.eu